## **Dublin Technology Center**

*Professional Development*

You can turn your Keynote slideshow into a QuickTime movie that includes all animated transitions and object builds. You can also make it so your slideshow becomes an interactive movie that viewers can advance at their own pace, or create a self-playing movie with transitions and builds timed just as you created them in your presentation.

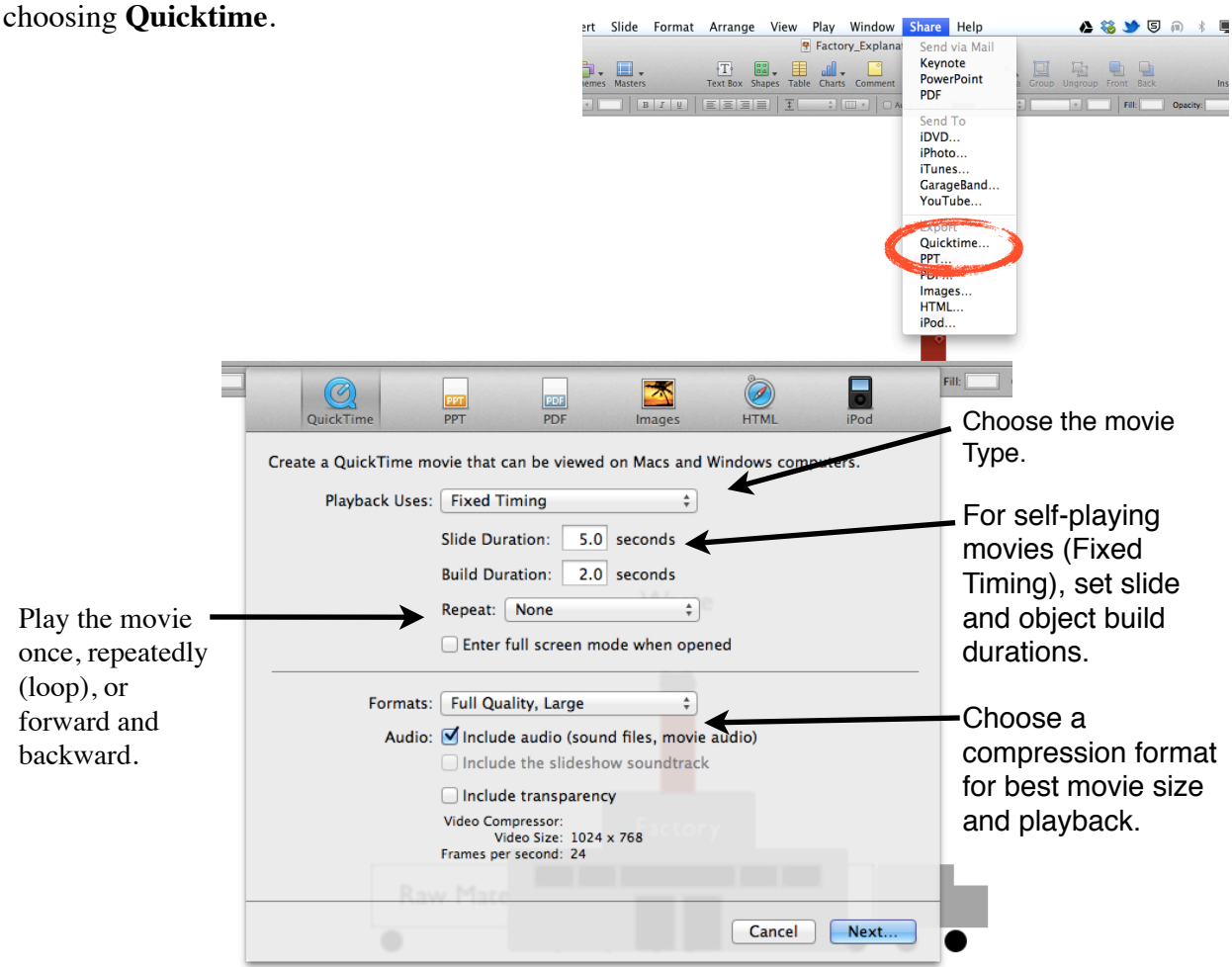

es √ Manual Advance **Hyperlinks Only Recorded Timing Fixed Timing** tts: Full Quality, Large lio: Ø Include audio (sound files, movie Include the slideshow soundtrack Include transparency Video Compressor:

Start by going to the **Share** menu and

Choose how you want your movie to play by choosing an option from the **Playback Uses** pop-up menu:

**Manual Advance:** users can advance through the movie by click the mouse or **Play** in the QT controls.

**Hyperlinks Only:** user advance through slideshow by clicking hyperlinks.

**Fixed Timing:** If you recorded your slide show using timings the movie plays with those timings (use this if you have recorded a voiceover narration).

**Fixed Timing:** Users can't control how the slideshow advances, you as the creator determine how long the individual slides appear.

## **Dublin Technology Center**

*Professional Development*

- **\*** If you choose Fixed Timings you need to determine how long slides stay on the screen and how long each build takes by putting values in the **Slide Duration** and **Build Duration** field.
- **\*** If you did choose **Fixed Timings**, you can choose how the slideshow repeats from the **Repeat** pop-up menu.
	- **\* None:** Slideshow only plays once
	- **\* Loop:** Slideshow plays continuously
	- **\* Back and Forth:** Like it says, it plays forward, then backward, then forward and so on.

Next you will want to choose a playback quality and file size from the **Formats** pop-up menu. Typically I choose **Full Quality, Large** and if I need to make the video smaller I can using other applications (QuickTime, etc). **Full Quality, Large:** Keeps the best playback quality but they are hard to transfer via email.

**CD-ROM Movie, Medium:** Like it says, best if you are using a CD to send the slideshow to another viewer. **Web Movie, Small:** These movies have poorer quality but are small enough to share via email or the web.

**Custom:** If you feel comfortable doing this I don't need to explain it.

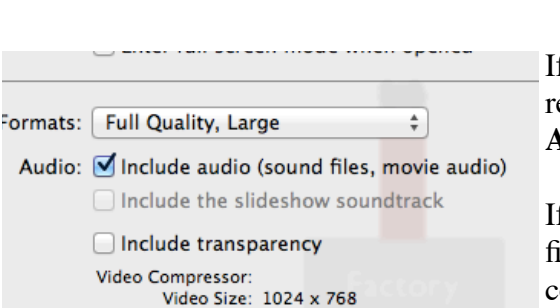

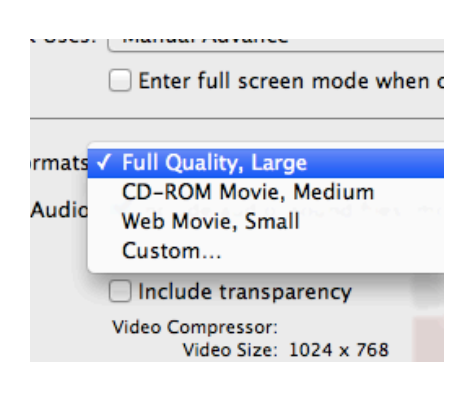

If you want to include the slideshow soundtrack or recorded audio make sure you select the correct **Audio** box.

If the slideshow includes a soundtrack, two movie files are created. The file with the *soundtrack* added contains only the audio and can be discarded.

You will then want to name your slideshow movie and save it where you won't lose it.

**Note:** You can also export your Keynote slideshows as a **PowerPoint** slideshow or as a **PDF**.